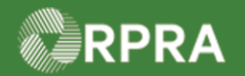

#### **Confirm manifest drop-off –Accept All (Receiver)**

This document serves as a quick reference guide for the steps using the mobile app to confirm a manifest drop-off as a Receiver in the Hazardous Waste Program (HWP) Registry. In this example, all items are accepted.

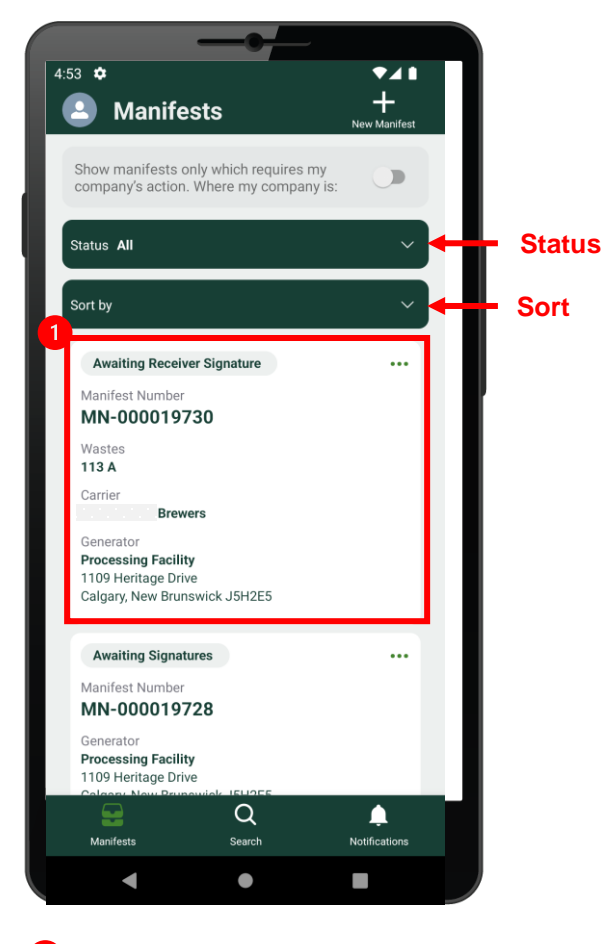

Select the **Manifest** to be signed. Note: Manifests are listed in reverse numerical order. Use the Status and Sort options to help narrow the list of manifests.

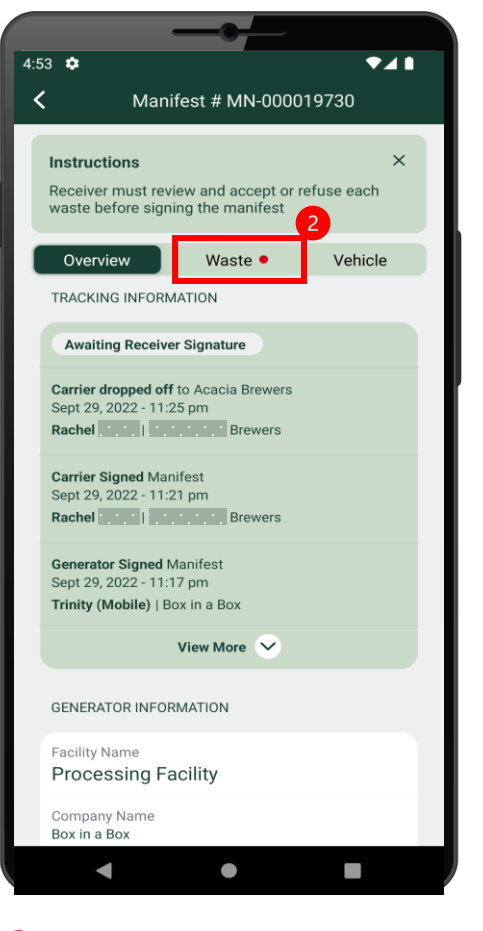

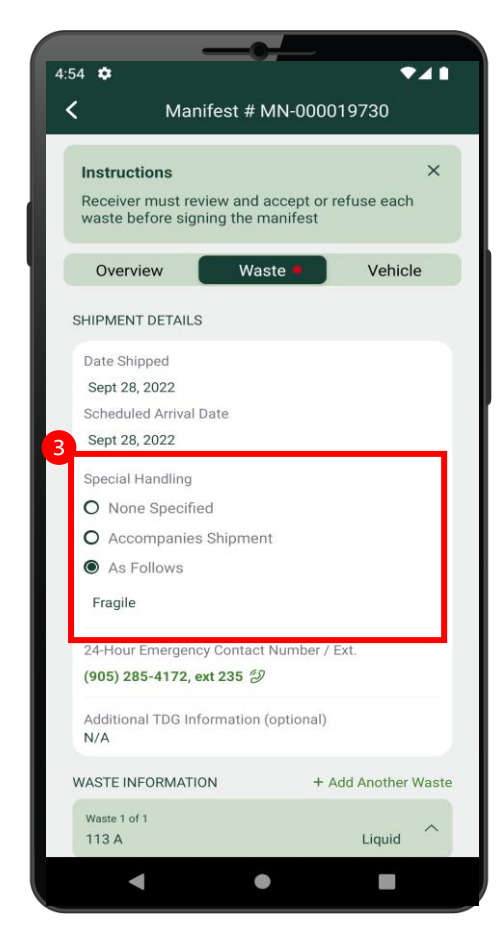

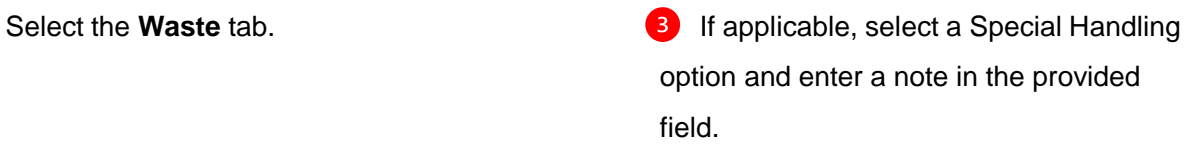

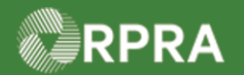

## **Confirm manifest drop-off –Accept All (Receiver)**

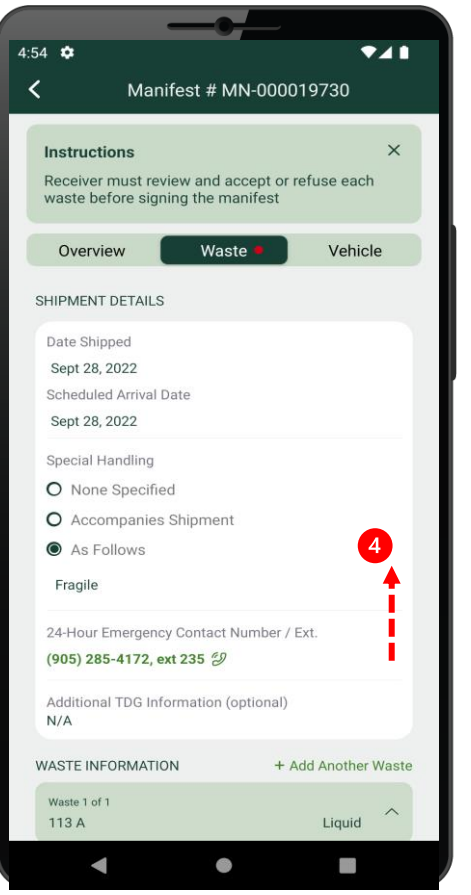

Swipe up to display more information. **Soluty Systems** Select **Accept**.  $\left( \begin{matrix} 4 \end{matrix} \right)$ 

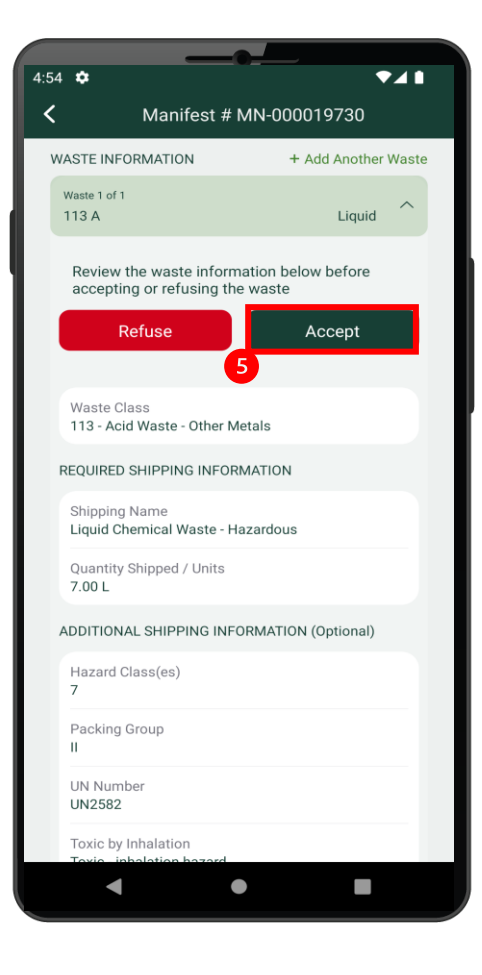

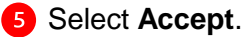

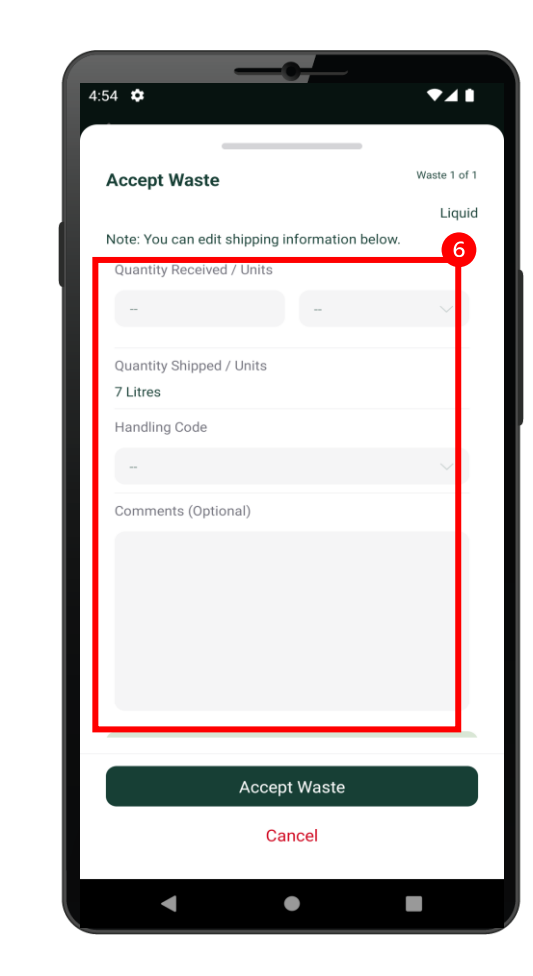

**6** Enter the **Quantity Received**, **Units** and **Handling Code**. Enter **Comments** as applicable.

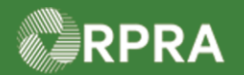

## **Confirm manifest drop-off –Accept All (Receiver)**

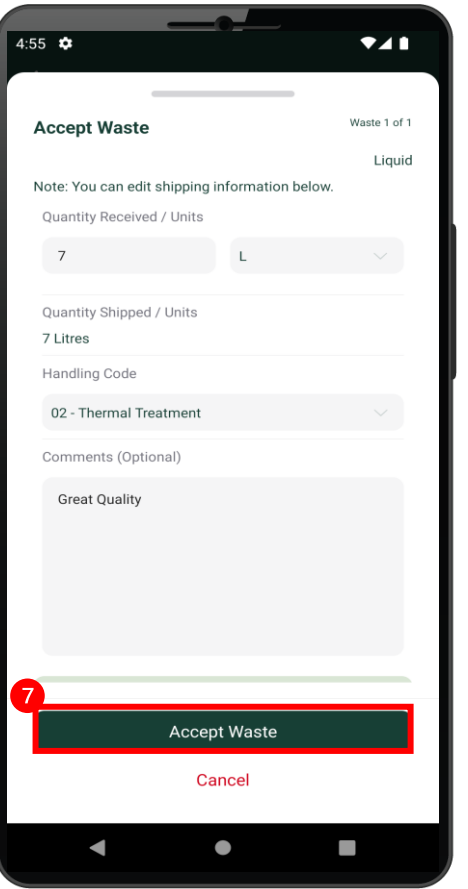

Select **Accept Waste**.

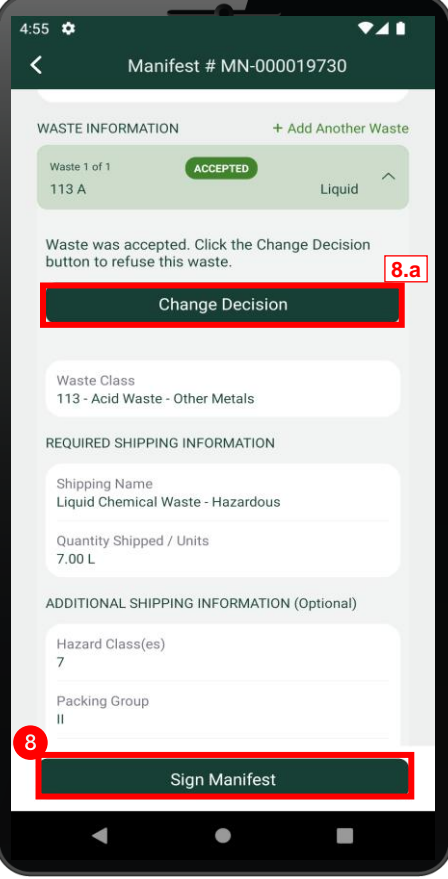

# 8 Select Sign Manifest.

Note: If you realize after accepting waste you made a mistake, you can select

**Change Decision**. **8.a**

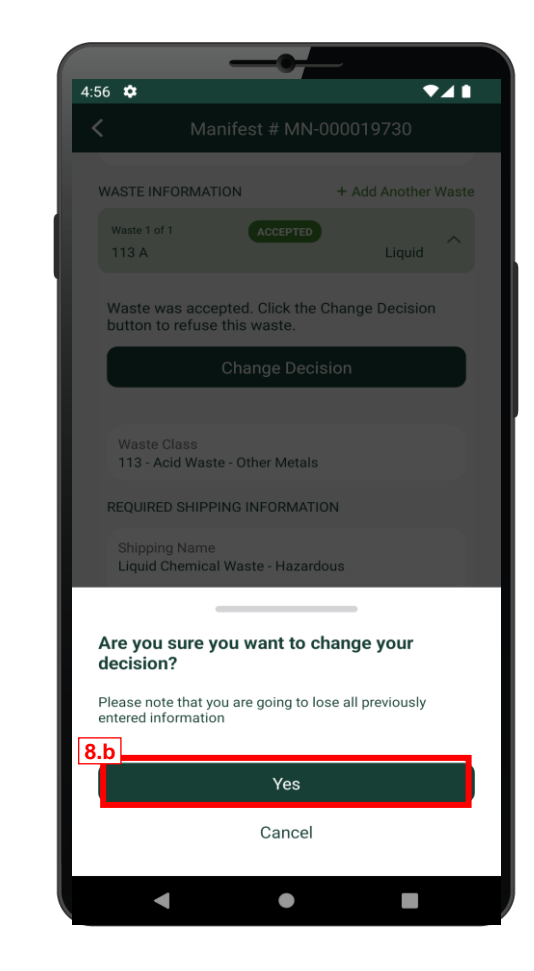

8.b If you chose **Change Decision** in the previous step, this screen will be displayed. Select **Yes** to make changes.

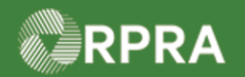

## **Confirm manifest drop-off –Accept All (Receiver)**

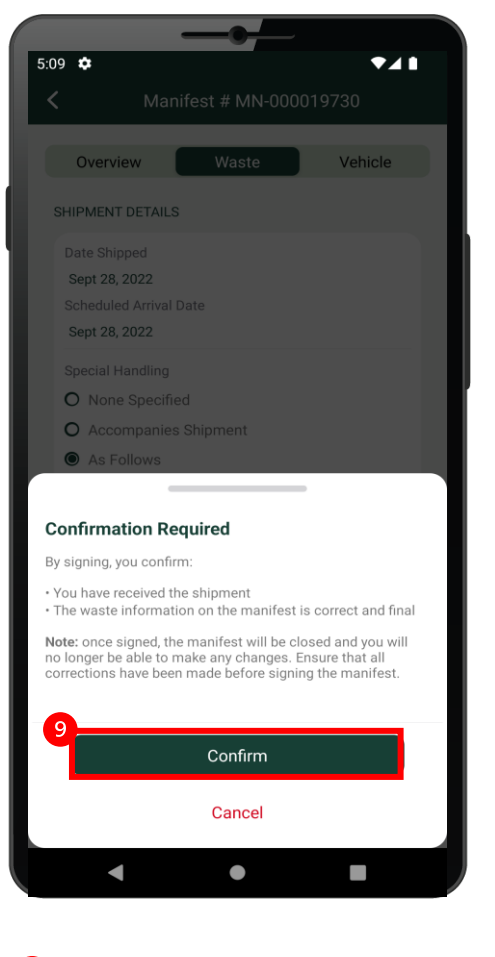

**9** If you chose **Sign Manifest**, this screen displays. Select **Confirm**.

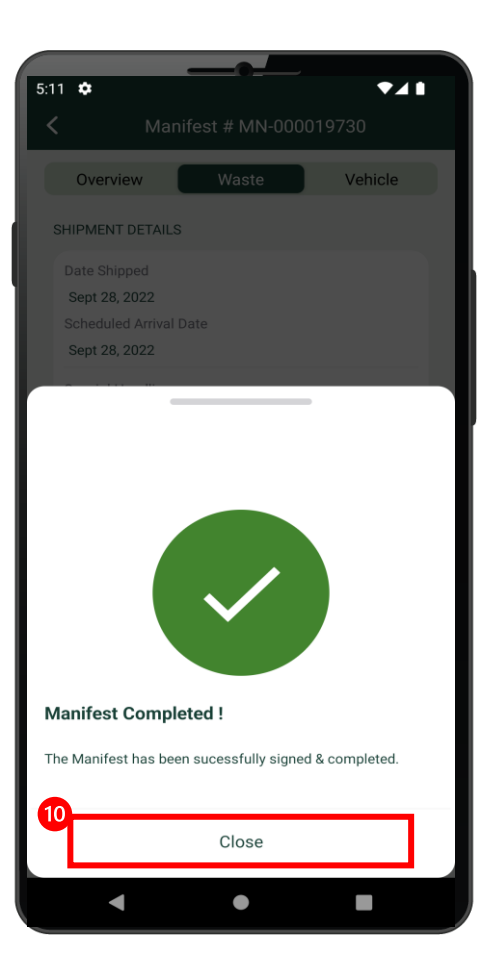

**The system message confirms that the** manifest has been completed. Select **Close**.